## **HARYANA STAFF SELECTION COMMISSION PORTAL**

Police Recruitment Advt No 08/2015

User Guide Part I

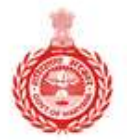

Haryana Staff Selection Commission<br>Government of Haryana

 $\leftrightarrow$ 

### WELCOME TO THE HARYANA STAFF SELECTION PORTAL

Onetime registration for multiple applications!

**LOGIN** 

**REGISTER** 

Welcome to the Haryana Staff Selection Portal

### How to start?

- Website can be accessed through any computer connected to internet
- Click on **www.hssc.gov.in** and click on Police recruitment
- You will reach Haryana Staff Selection Commission Police recruitment Portal
- You can also directly visit **www.hryssc.in**

### Main Page of Police Recruitment Portal

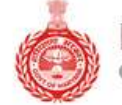

Haryana Staff Selection Commission Government of Haryana

CONTACT HOME NOTIFICATION **FAOS** 

**CLICK HERE** 

#### **WELCOME TO THE HARYANA STAFF SELECTION PORTAL**

**COOK** 

Onetime registration for multiple applications!

**LOGIN REGISTER** Welcome to the Haryana Staff Selection Portal  $\longleftrightarrow$ 

## Read All details given on the left links carefully Then click on HOME button to go back

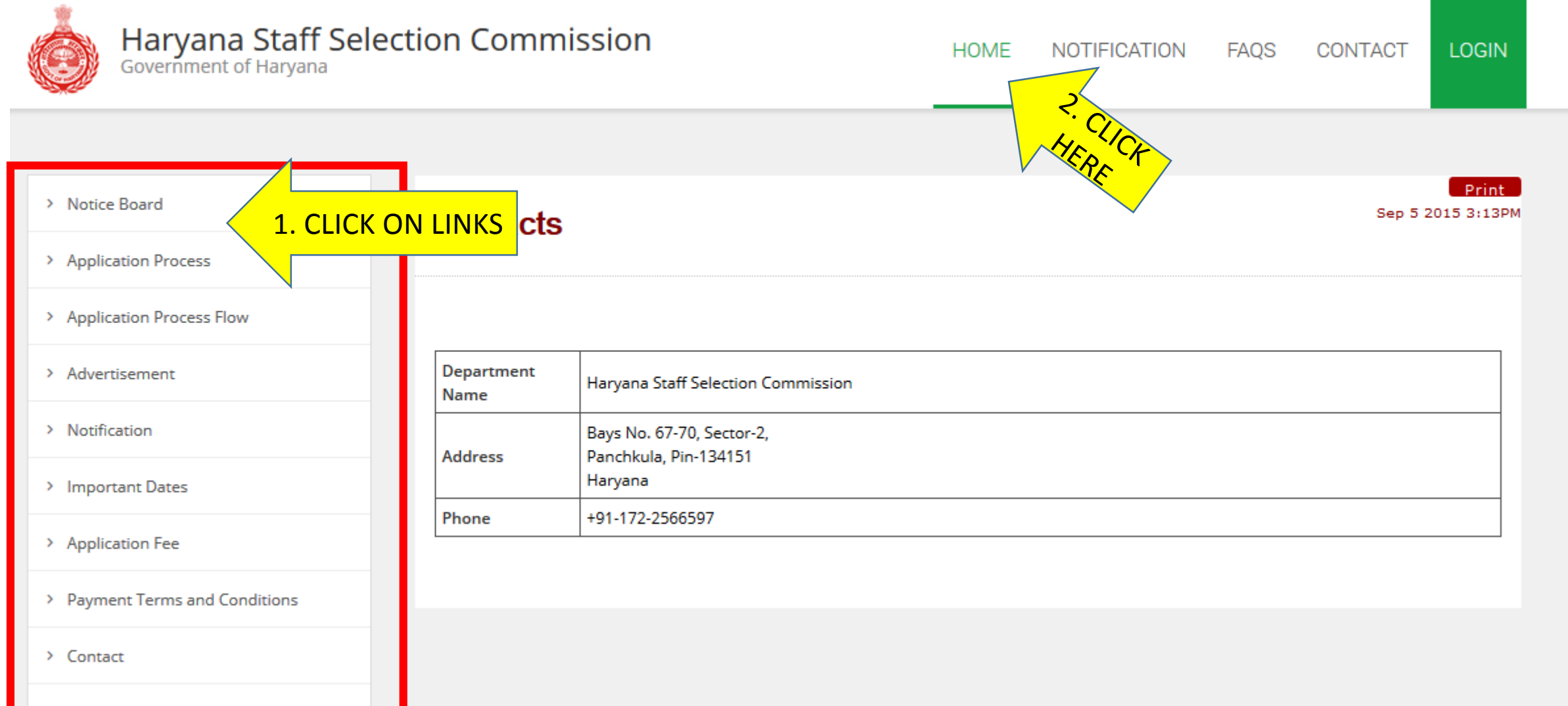

> FAOs

### New candidate should click on REGISTER button

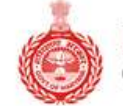

Haryana Staff Selection Commission Government of Haryana

LOGIN HOME CONTACT NOTIFICATION **FAOS** 

#### **WELCOME TO THE HARYANA STAFF SELECTION PORTAL**

Onetime registration for multiple applications!

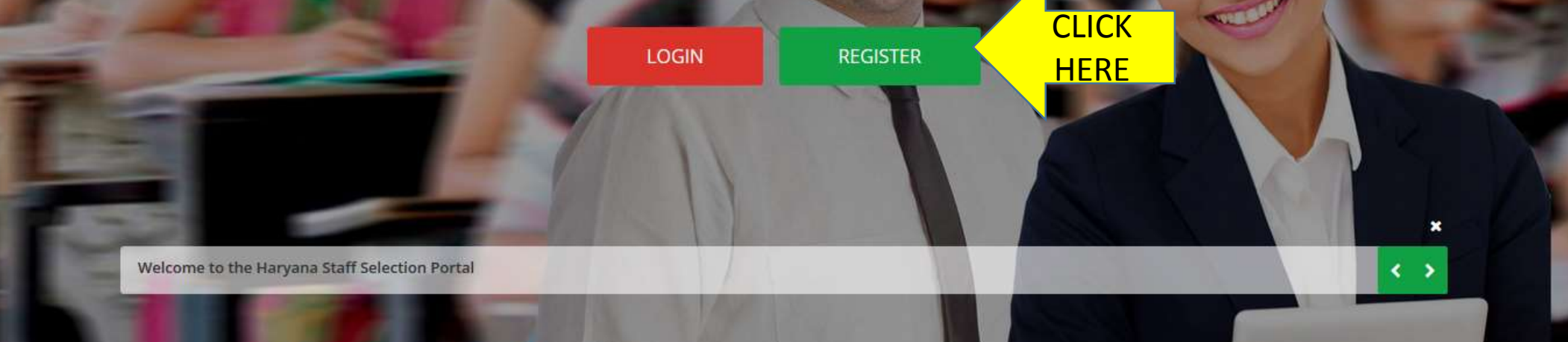

### Read all instructions carefully before proceed.

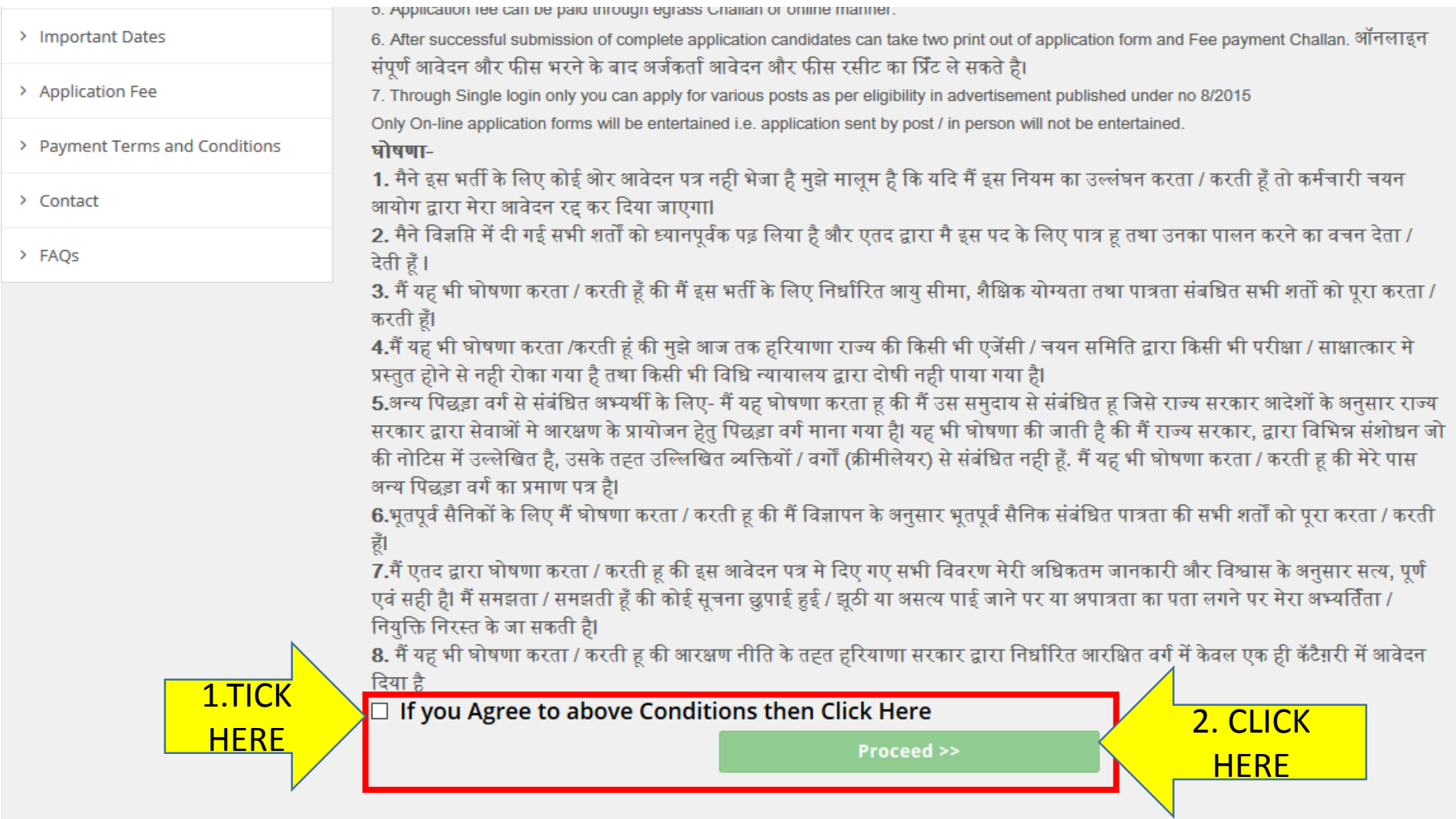

### Registration Page: Personal Details

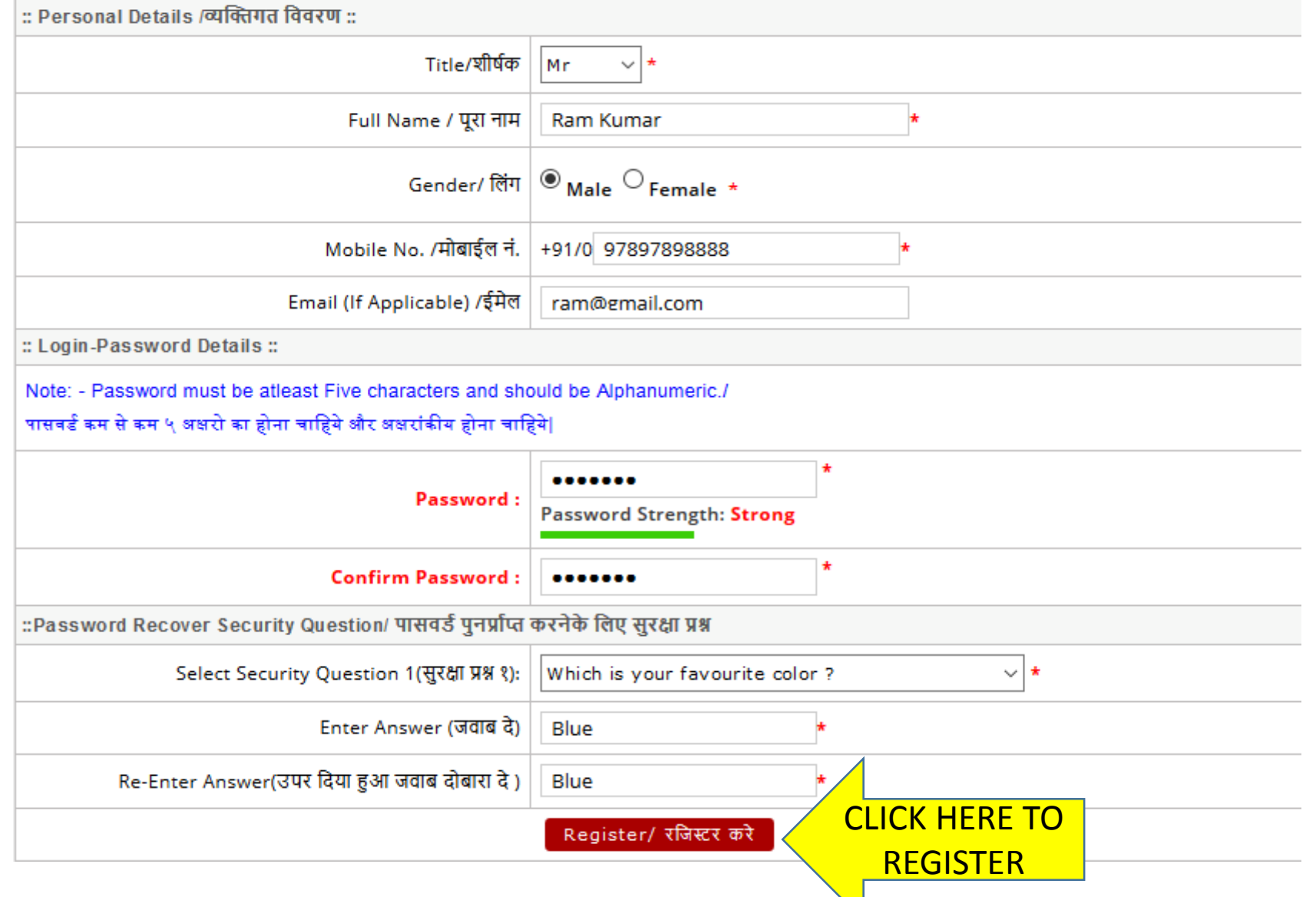

### Login Created:

Preserve the print out for future references. Carefully write down your login id, password and security questions.

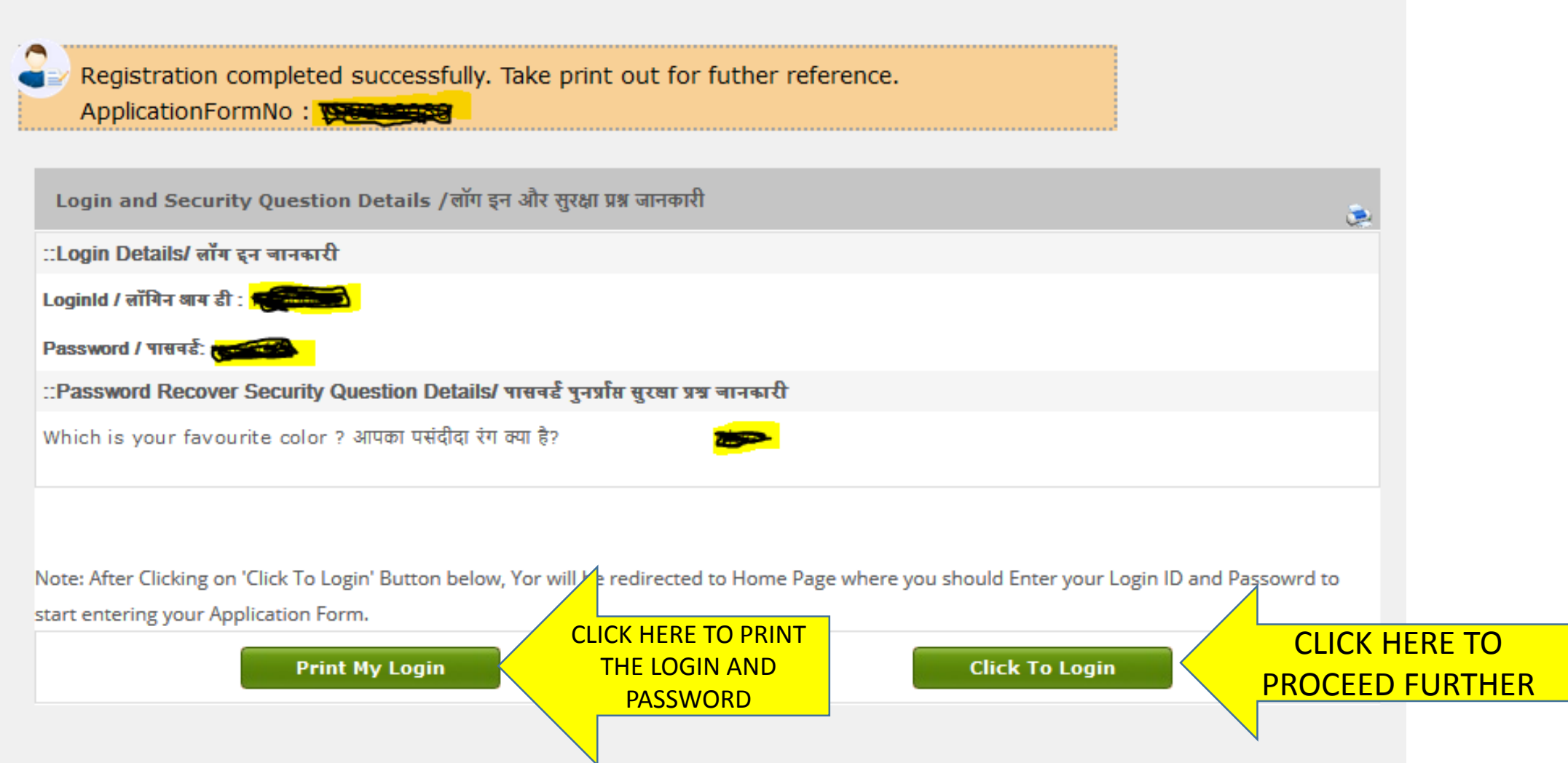

### Candidate Login Page after Registration

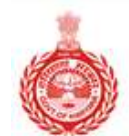

Haryana Staff Selection Commission Government of Haryana

HOME NOTIFICATION FAQS CONTACT **LOGIN** 

### WELCOME TO THE HARYANA STAFF SELECTION PORTAL

Onetime registration for multiple applications!

CLICK HERE TO LOGIN

**LOGIN** 

**REGISTER** 

Welcome to the Haryana Staff Selection Portal

## Login here with your login id and password.

Refer the print out of login id and password, generated after registration.

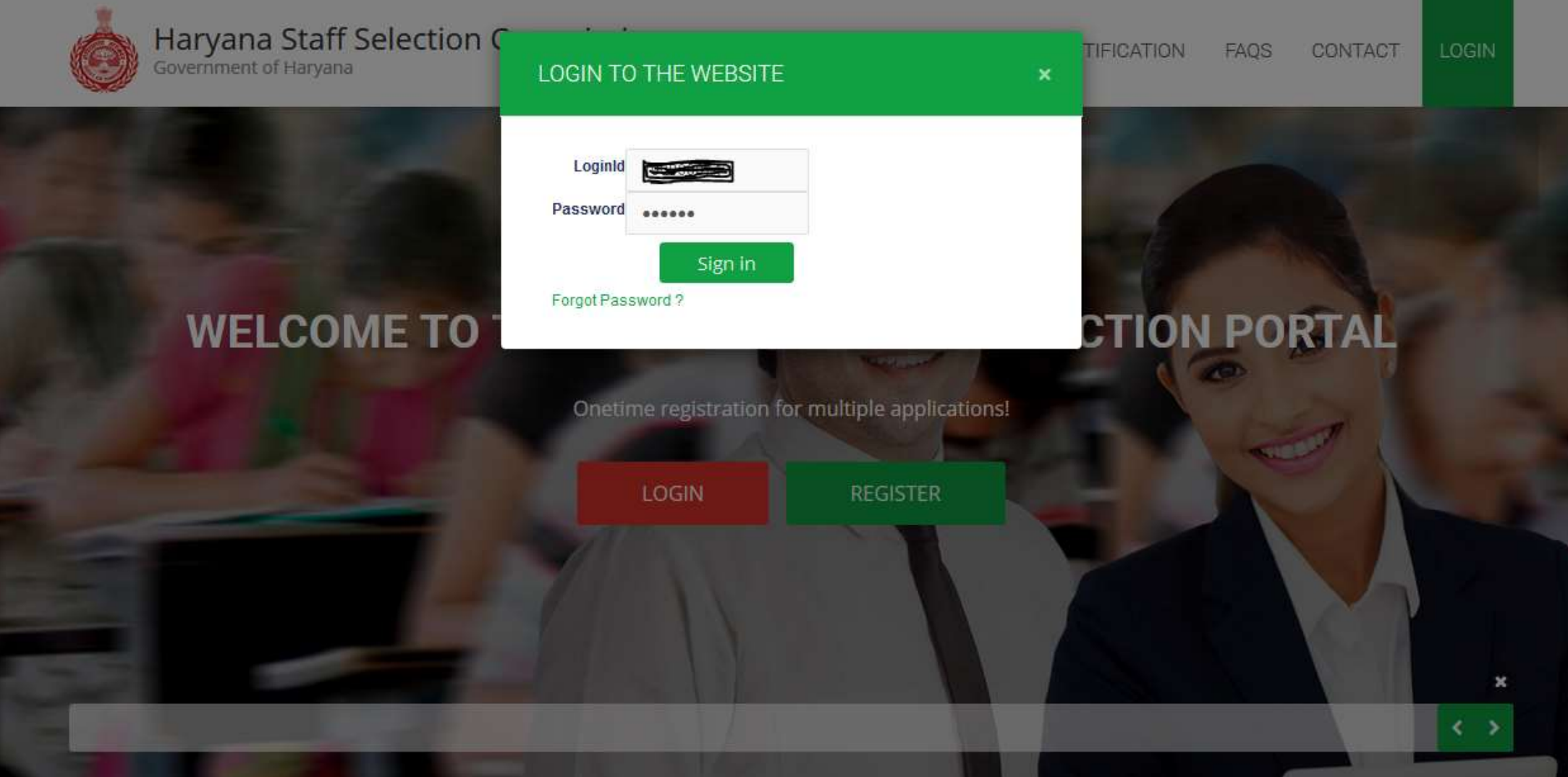

## Fill all your information step by step.

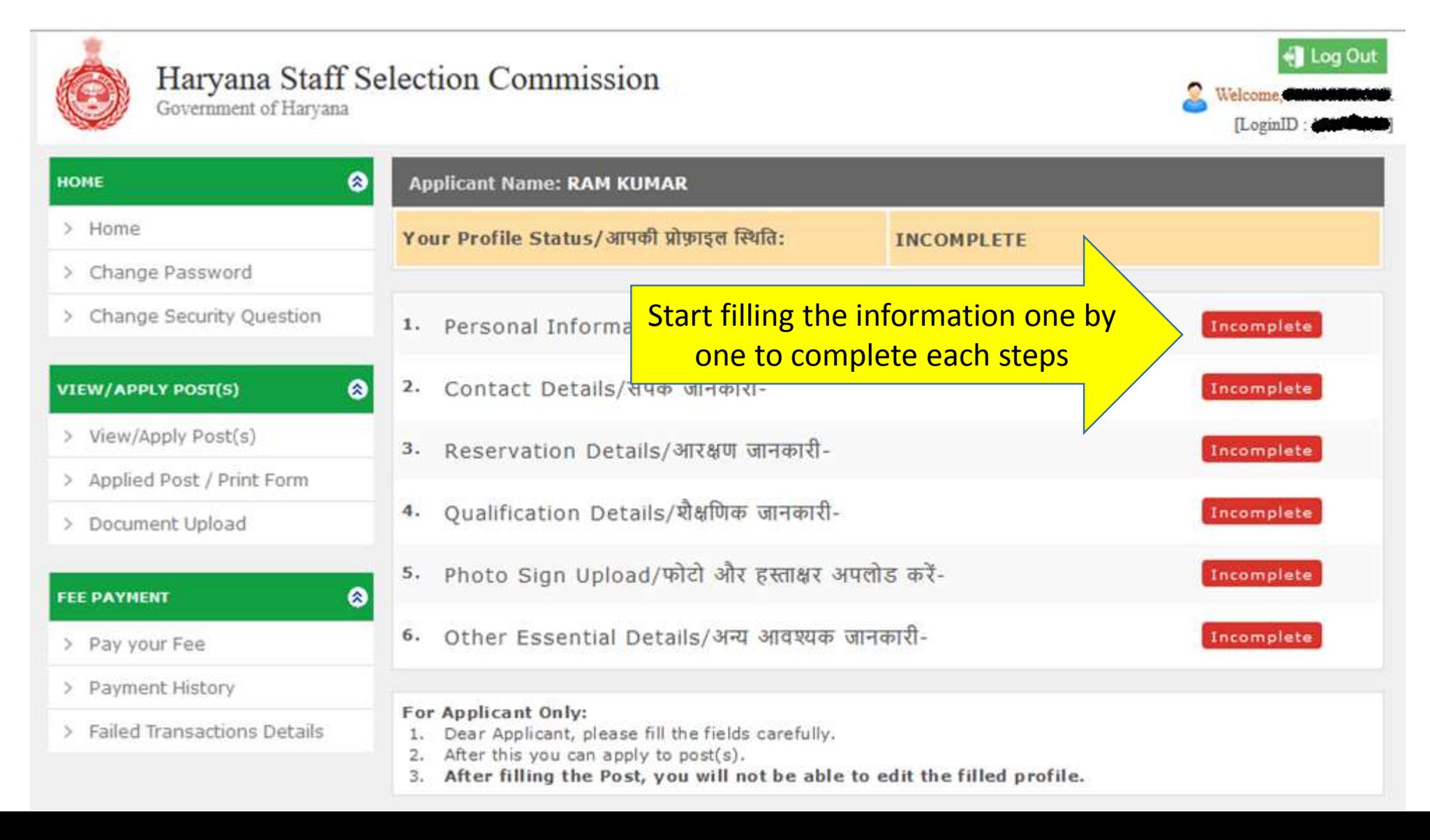

### Fill Personal Information and Contact Details

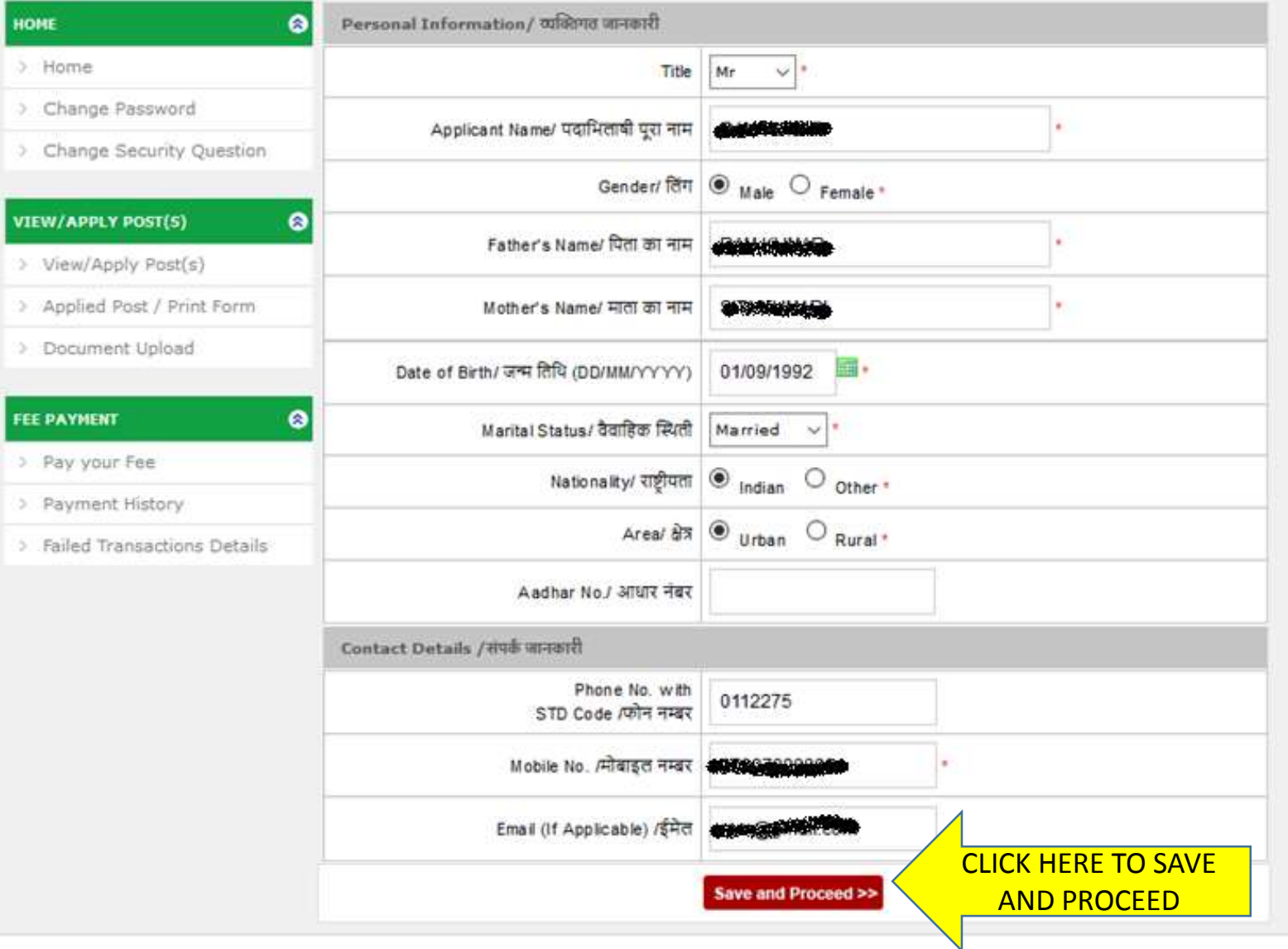

## Fill in your Correspondence Address details.

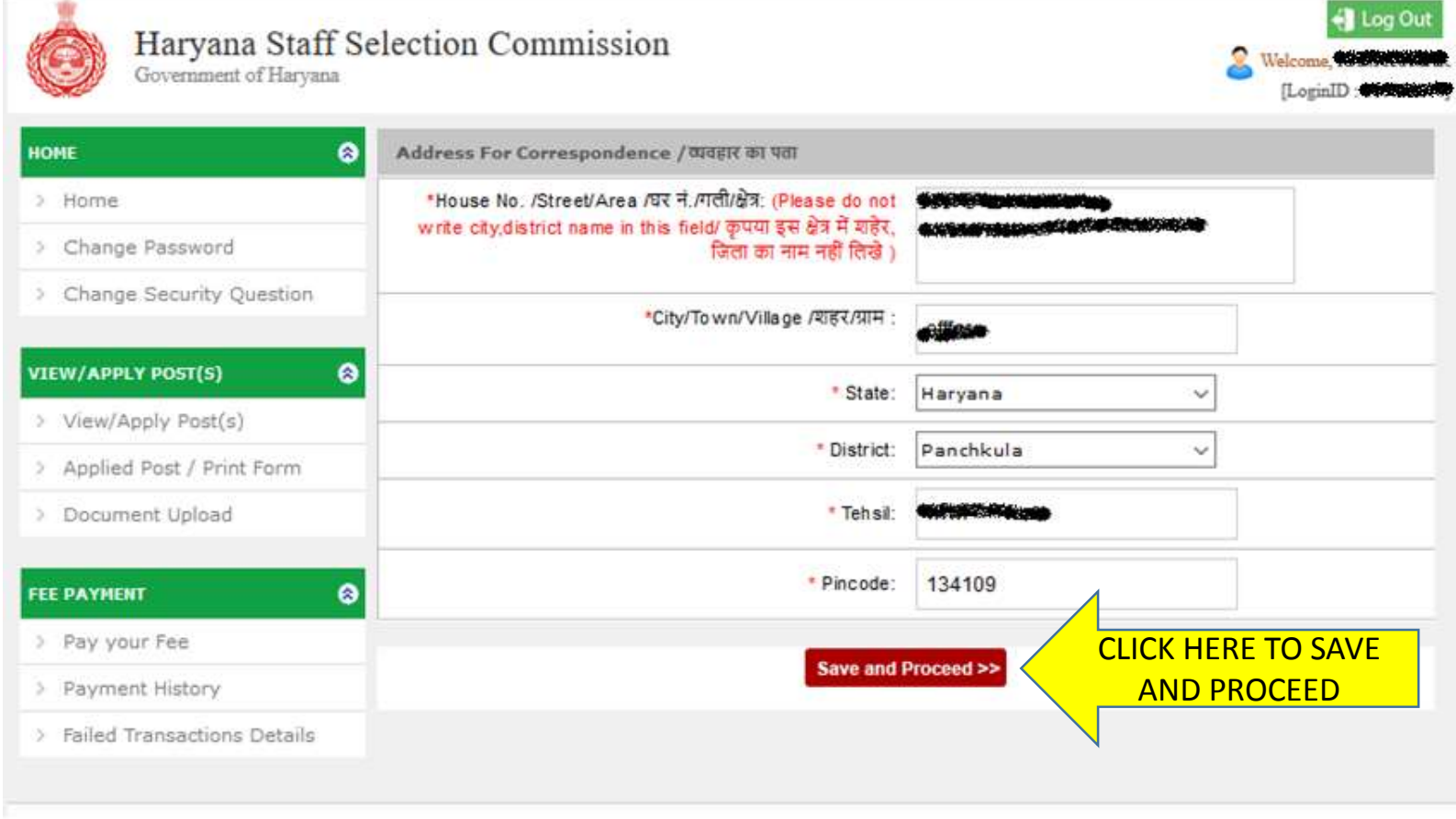

### Fill in your Reservation Details (if any).

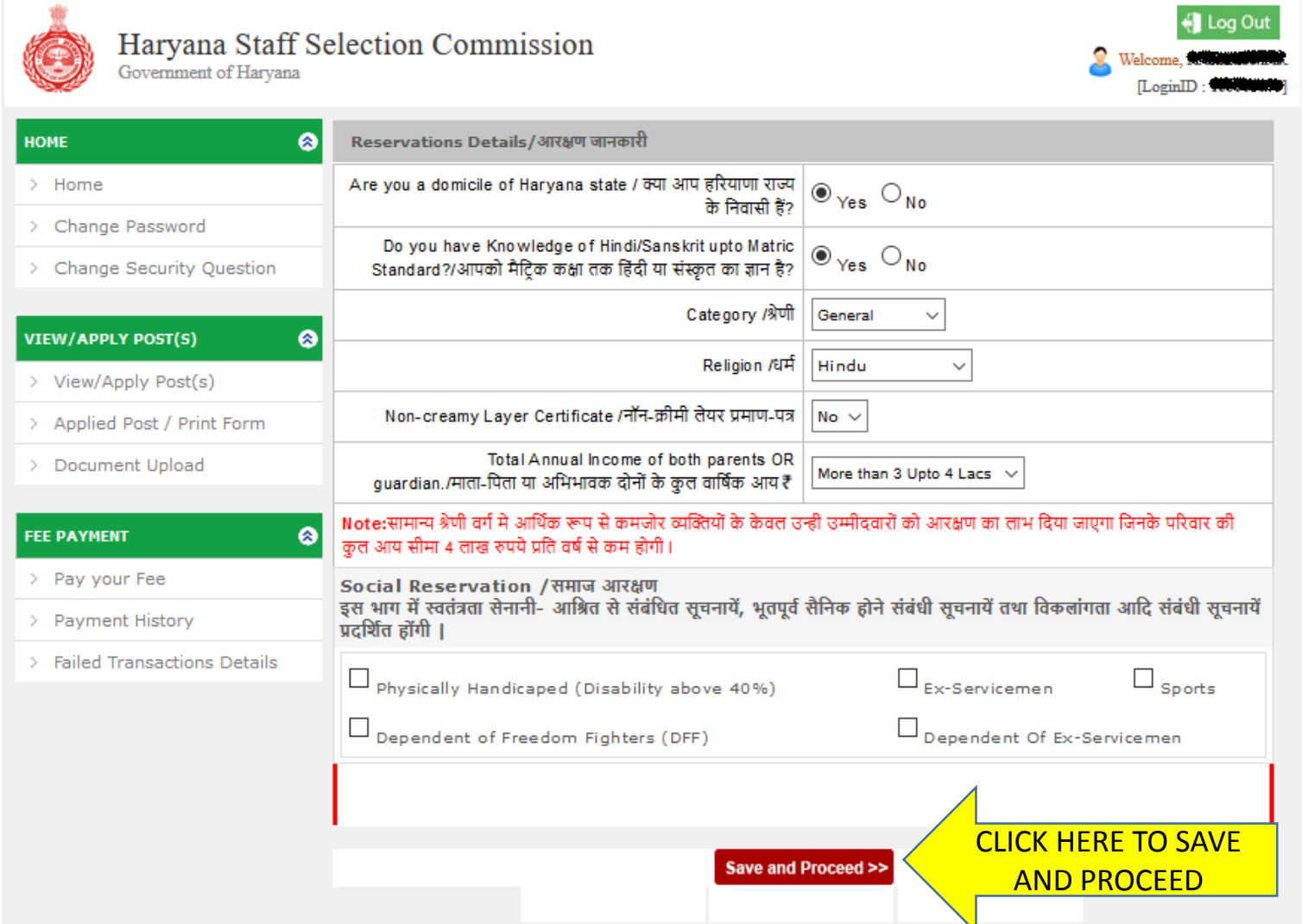

### Reserve Categories

If Reserve category, please provide the Certificate Number, Issuing Authority, Date of Issue

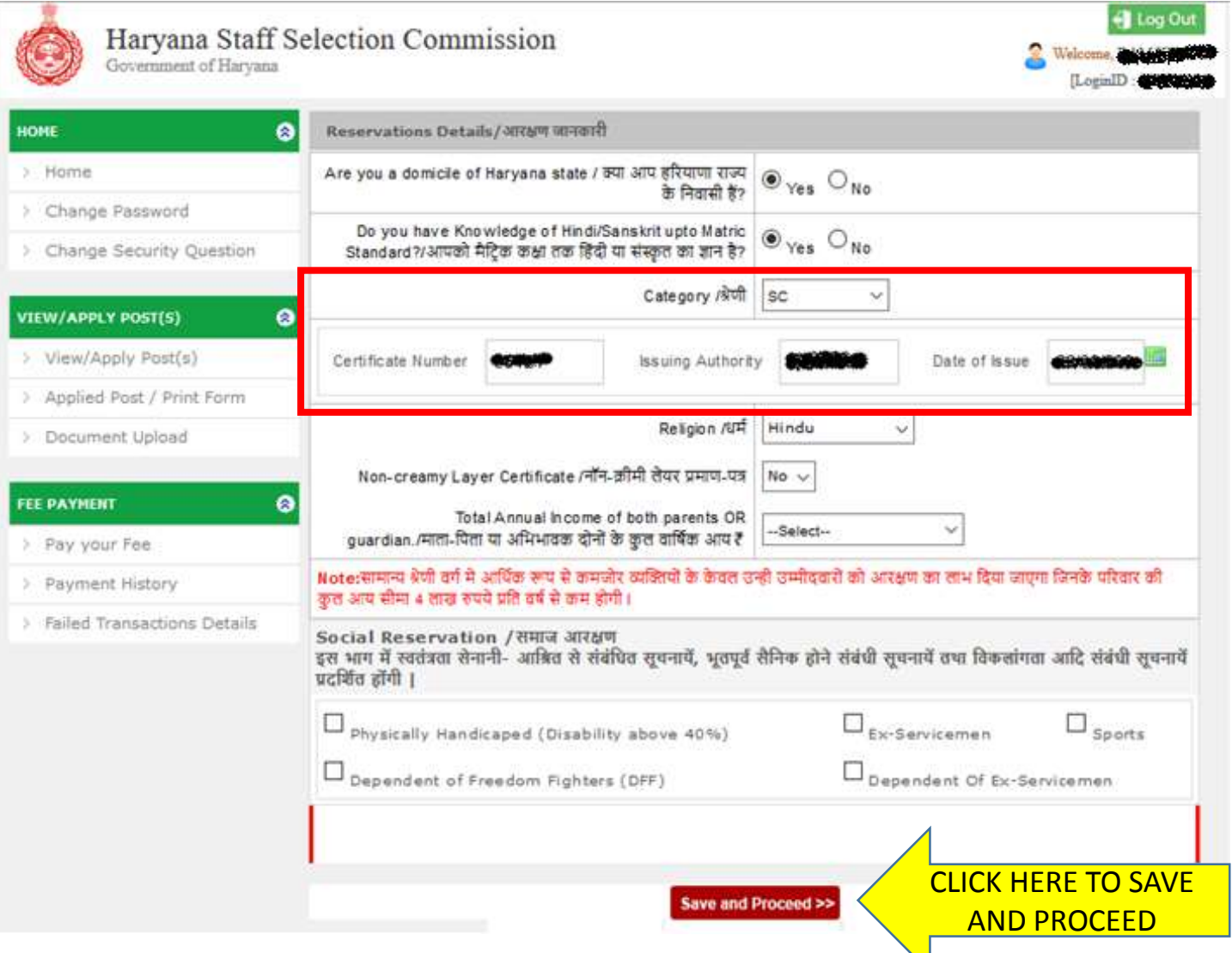

### Social Reservation

Please fill the duration of service and date of discharge if candidate belongs to Ex-Servicemen category.

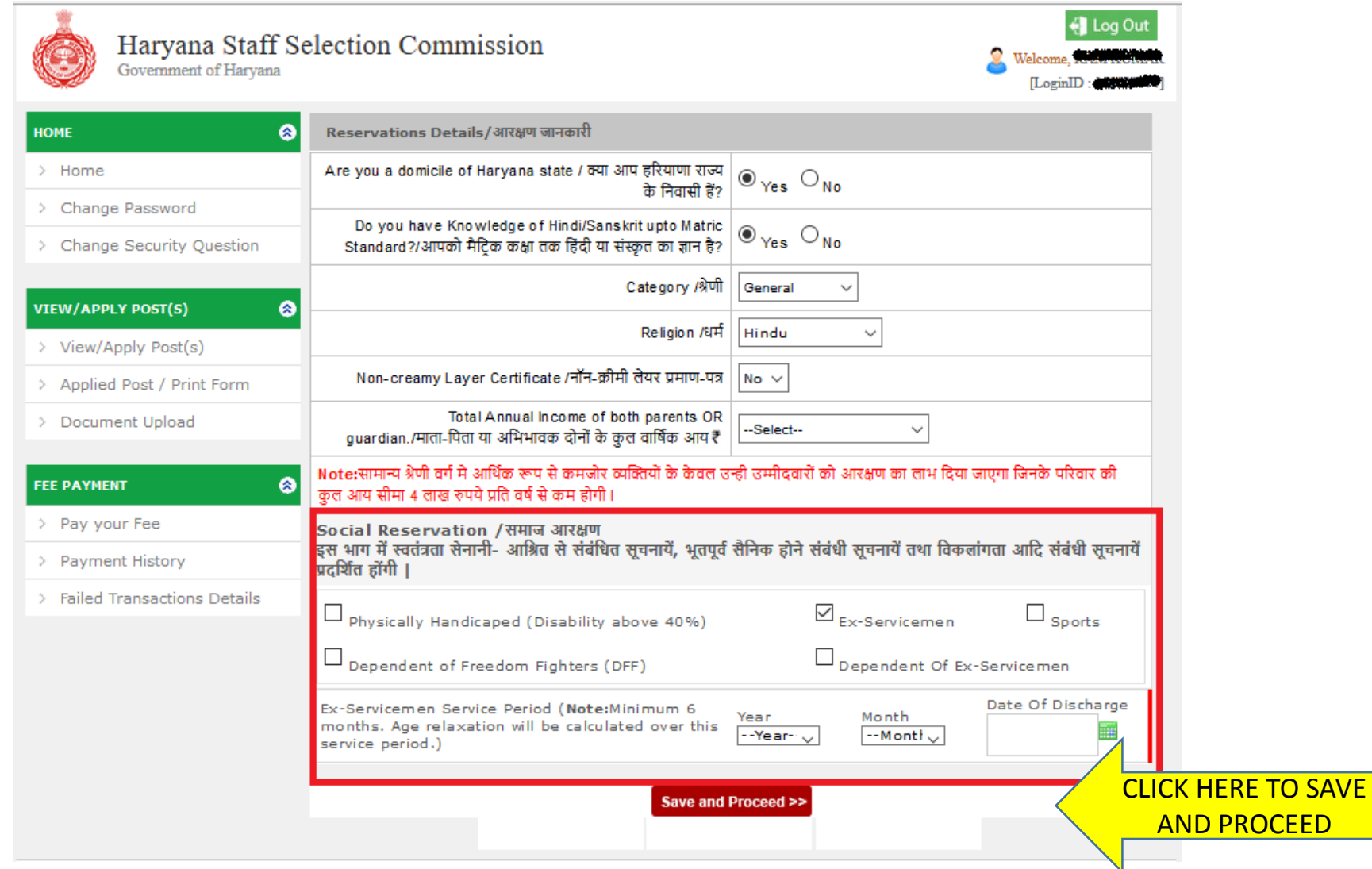

### Qualification Details

Kindly fill all the details regarding qualification. If applying for Sub Inspector Post, then graduation is must. Fill up details regarding Post graduation if applicable so that benefit can be given in further process

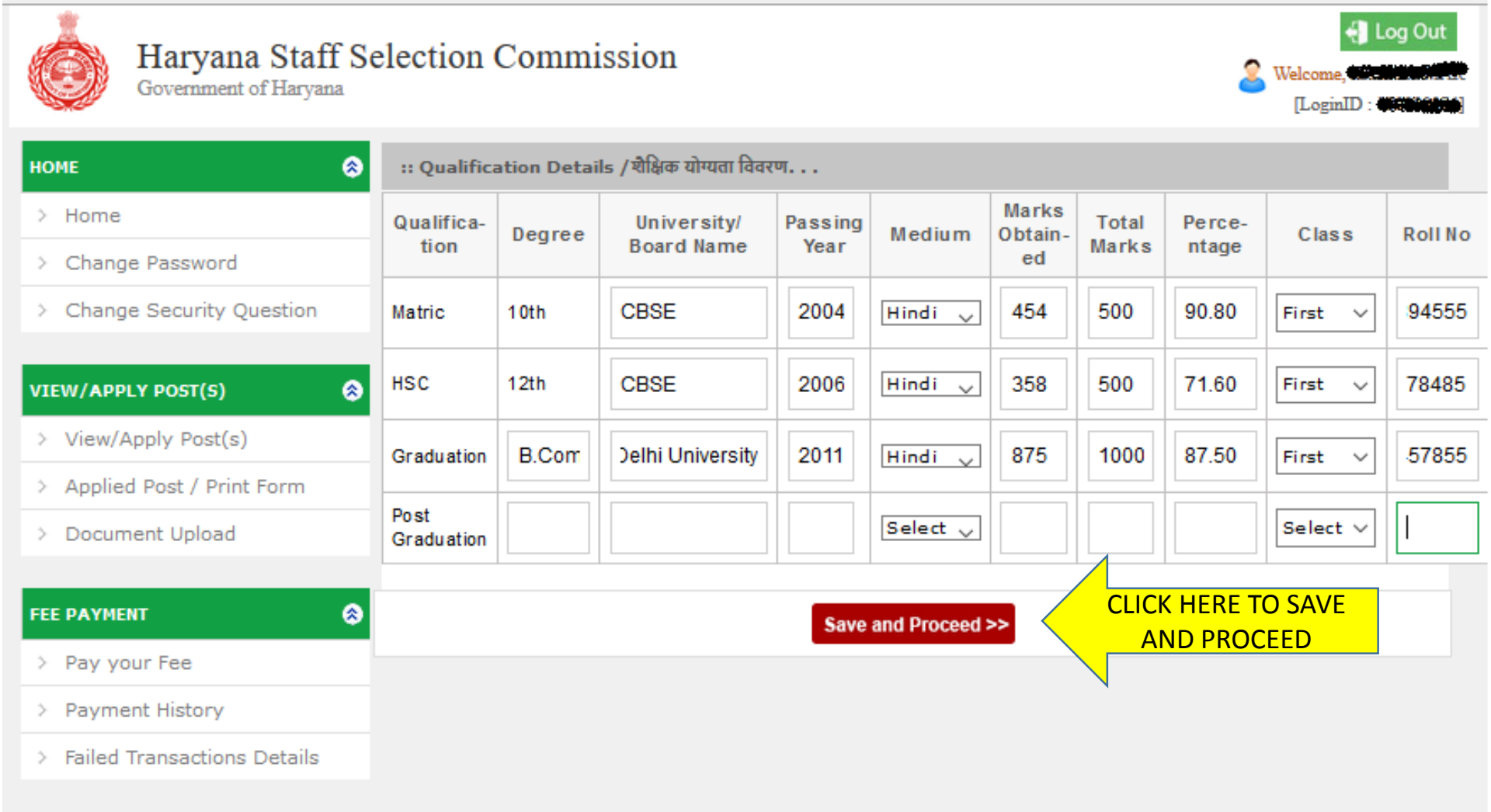

### Upload Photo and Signature

Size of Photo and Signature must be in pre specified dimensions.

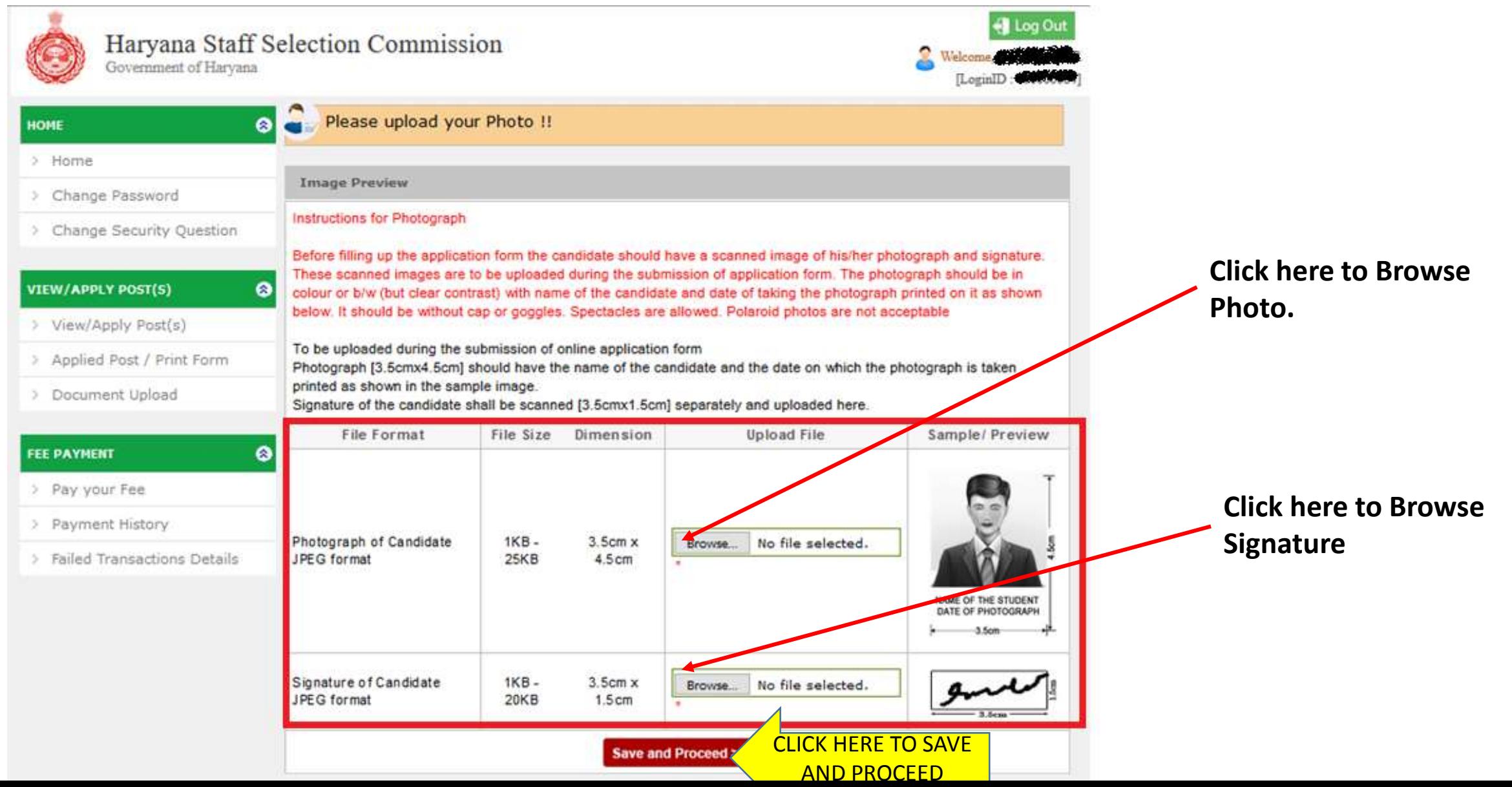

### Photo Browsing

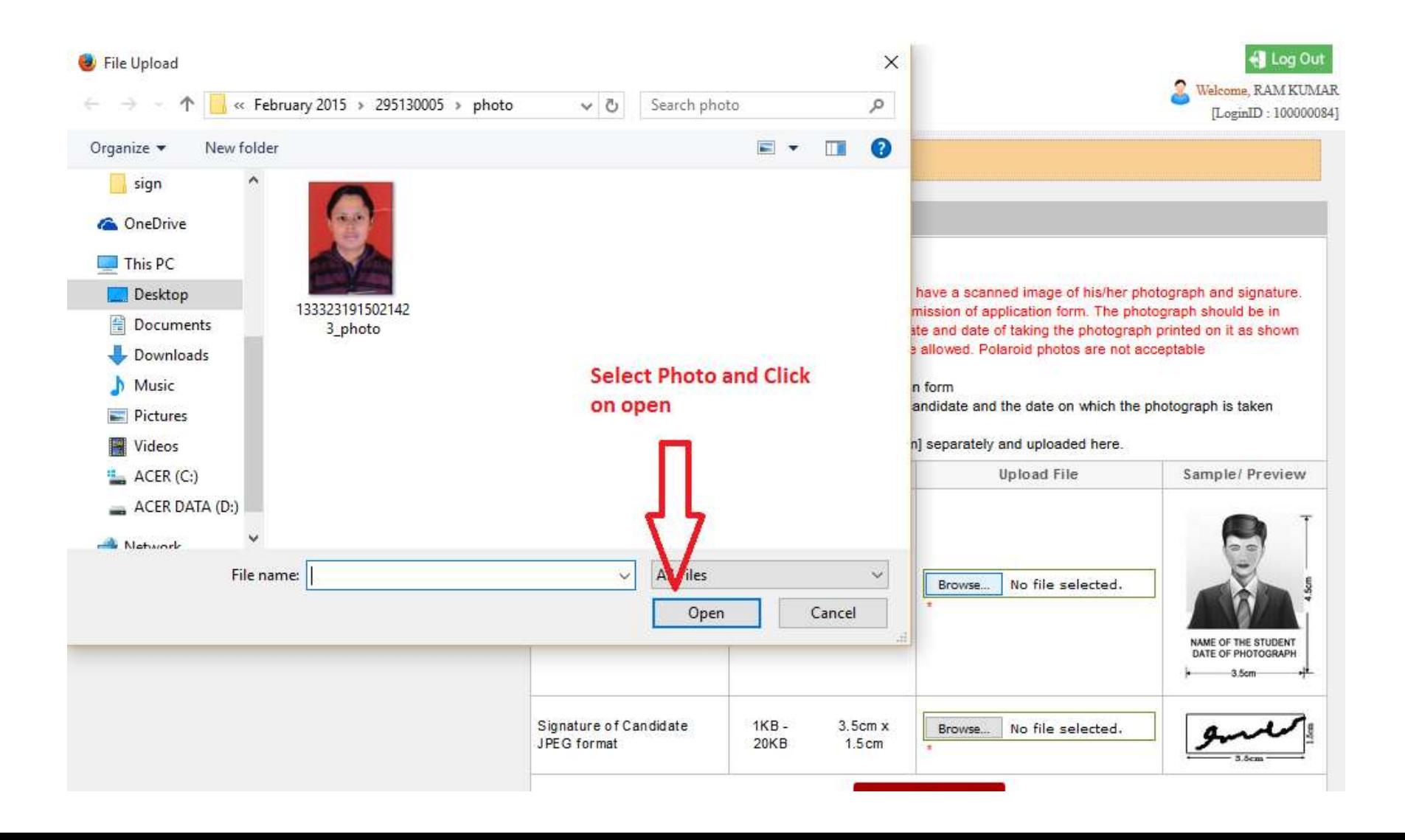

### Signature Browsing

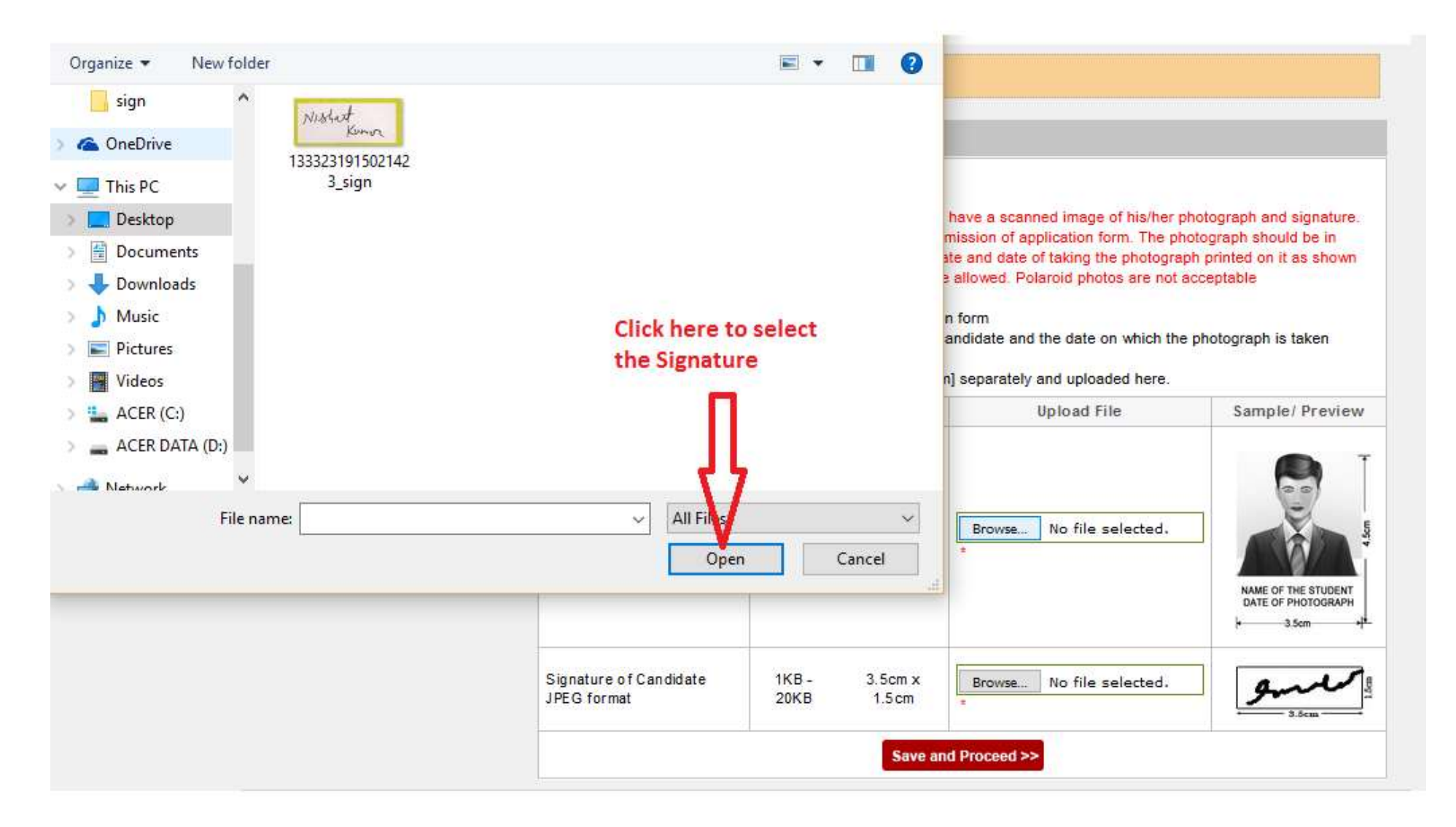

### Save Photo and Signature and Proceed.

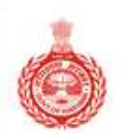

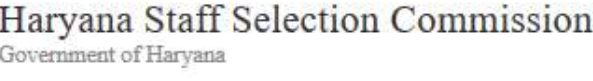

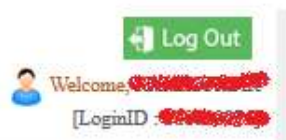

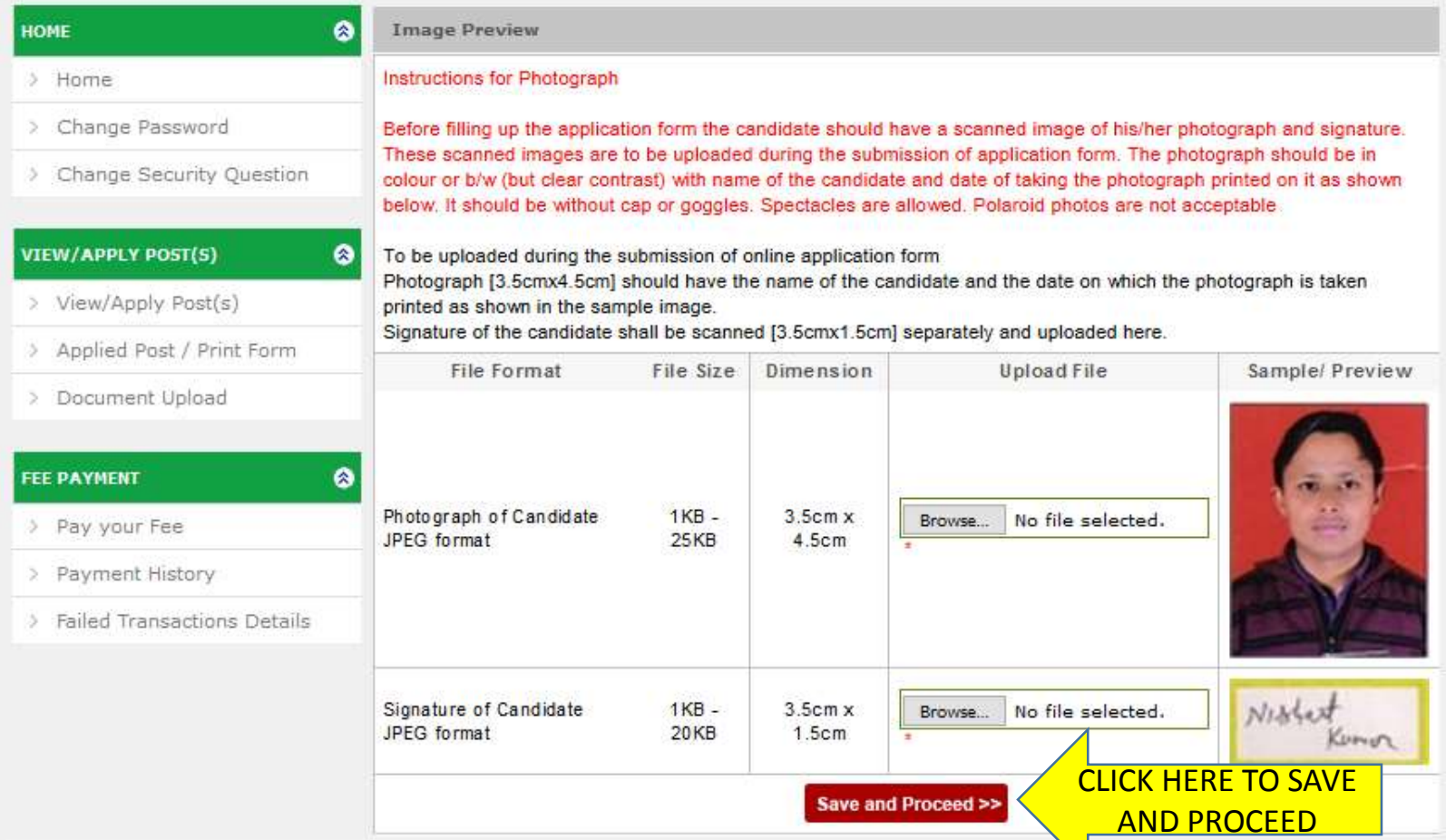

## Other Essential Details

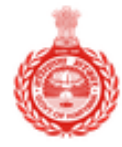

Haryana Staff Selection Commission Government of Haryana

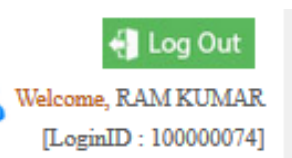

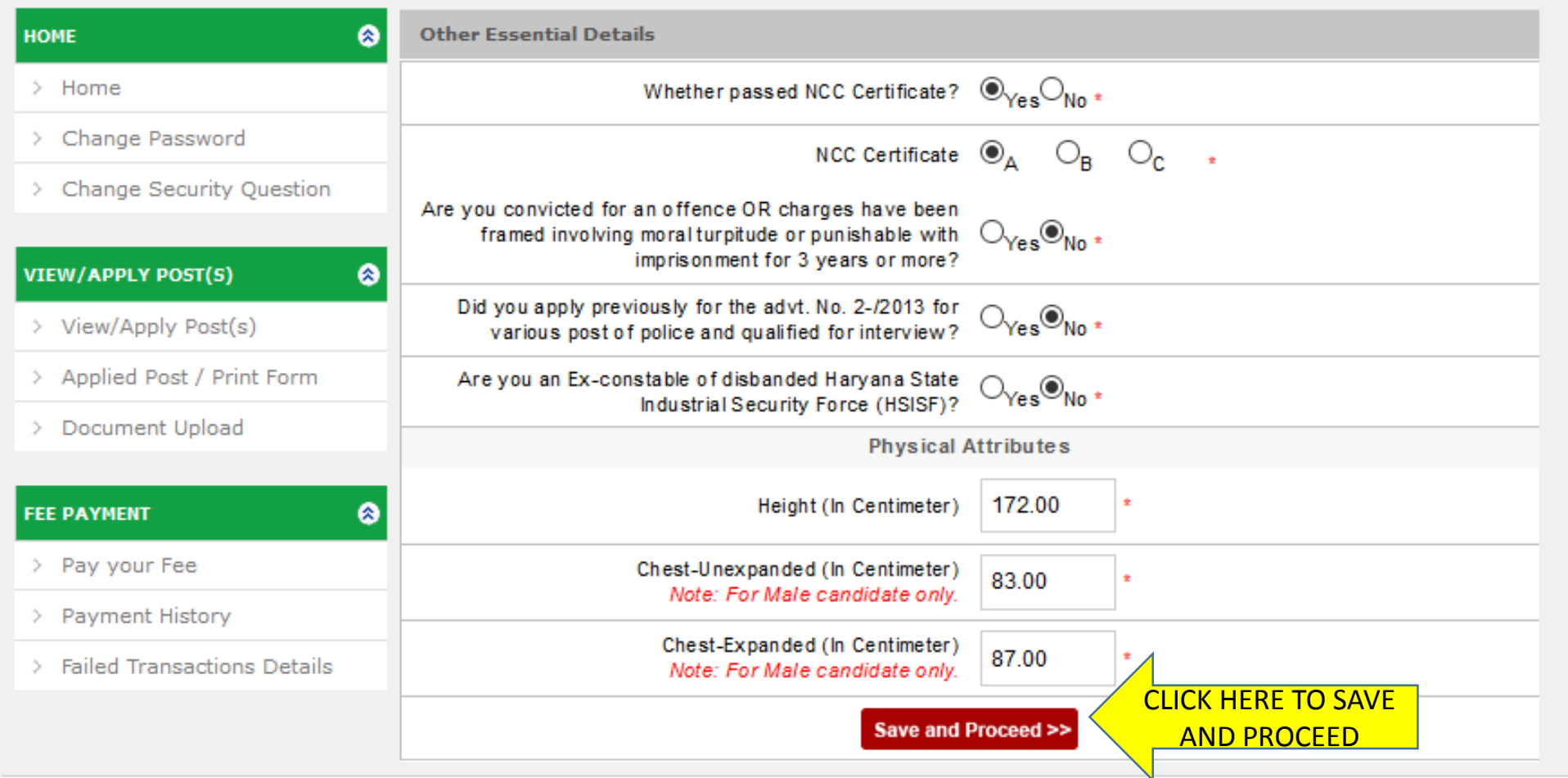

## If you have applied for advt. No 02-/2013 and qualified for interview process.

ш

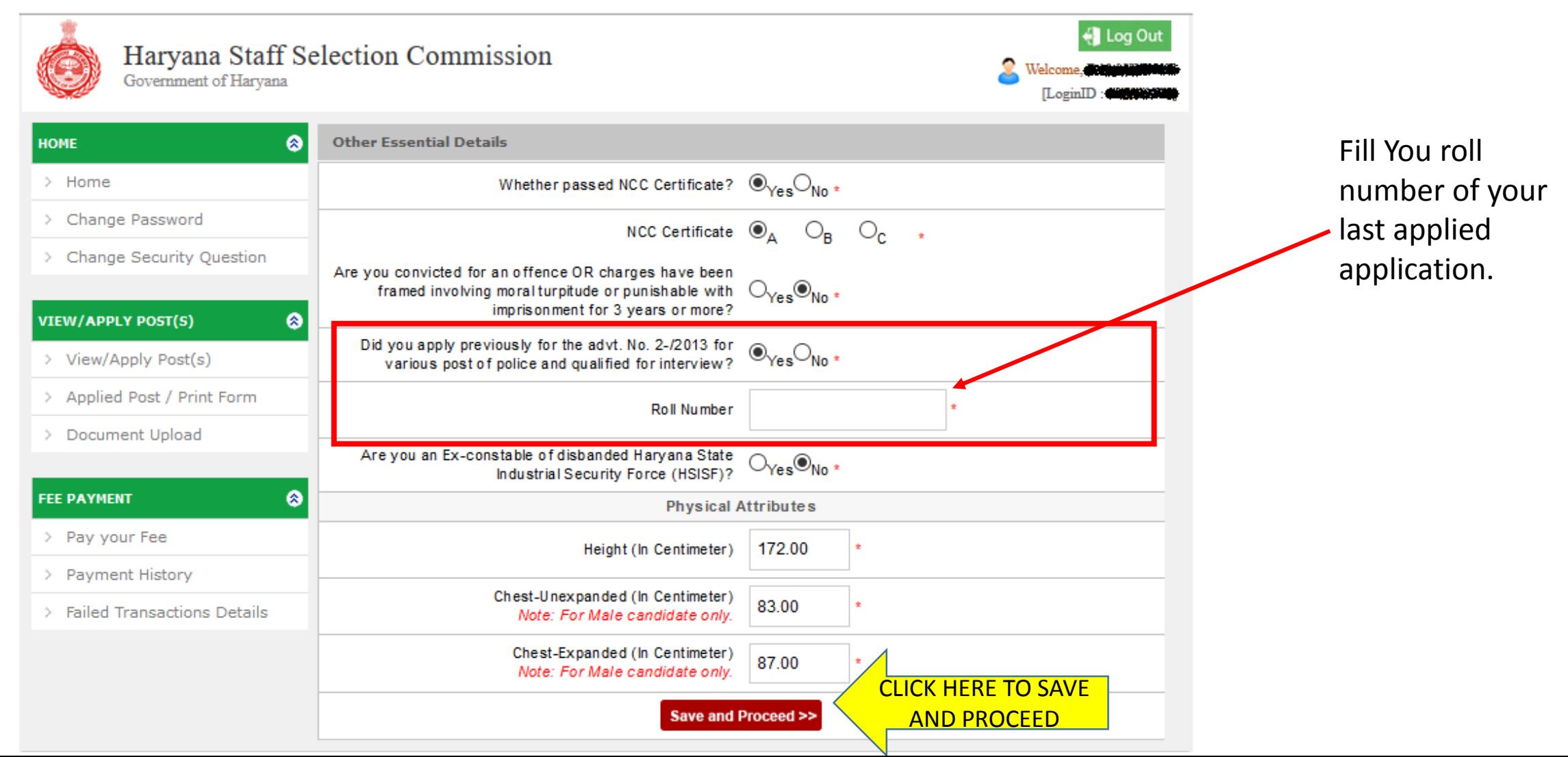

### Profile Status

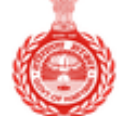

 $\,>$ 

 $\rightarrow$ 

 $\,$ 

 $\,>$ 

 $\hat{ }$ 

 $\,>$ 

 $\,>$ 

 $\,$ 

#### Haryana Staff Selection Commission

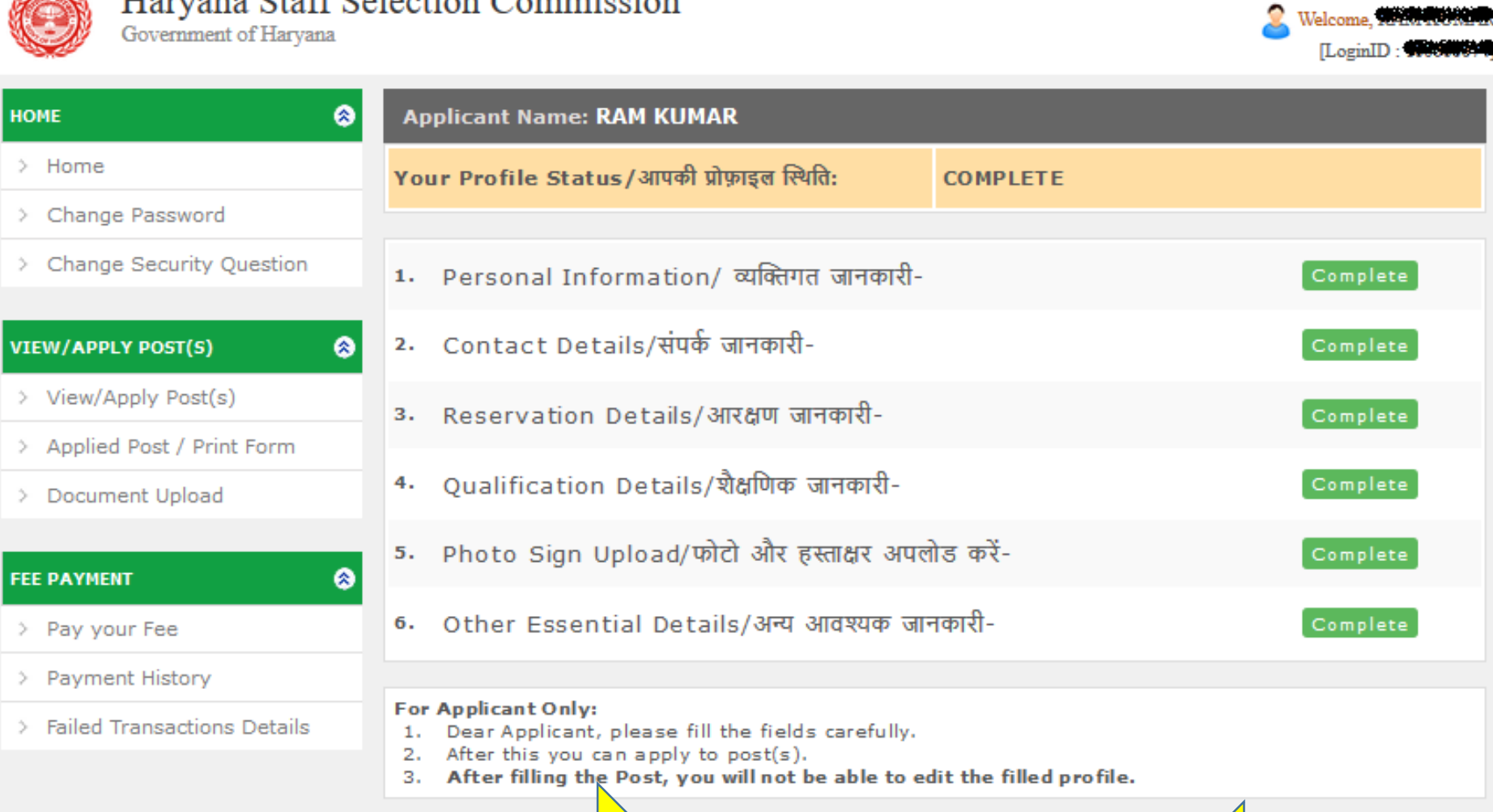

CLICK HERE TO VIEW COMPLETE PROFILE

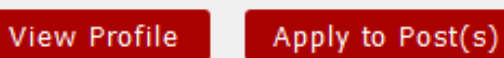

CLICK HERE TO APPLY FOR ELIGIBLE POSTS

4 Log Out

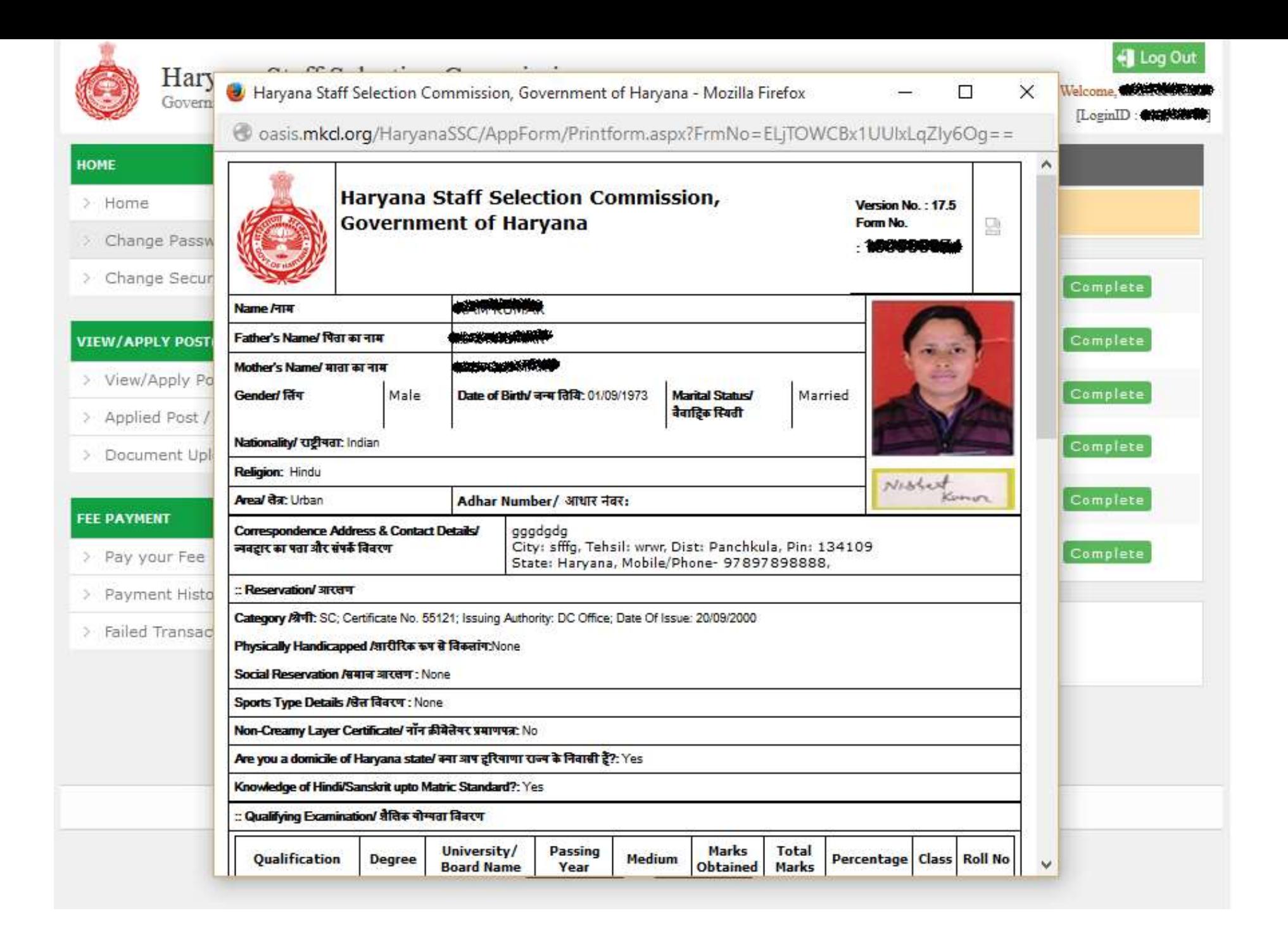

### Upload Required Documents

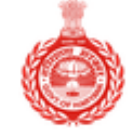

#### Haryana Staff Selection Commission

Government of Haryana

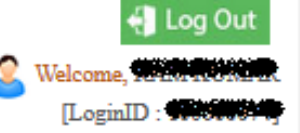

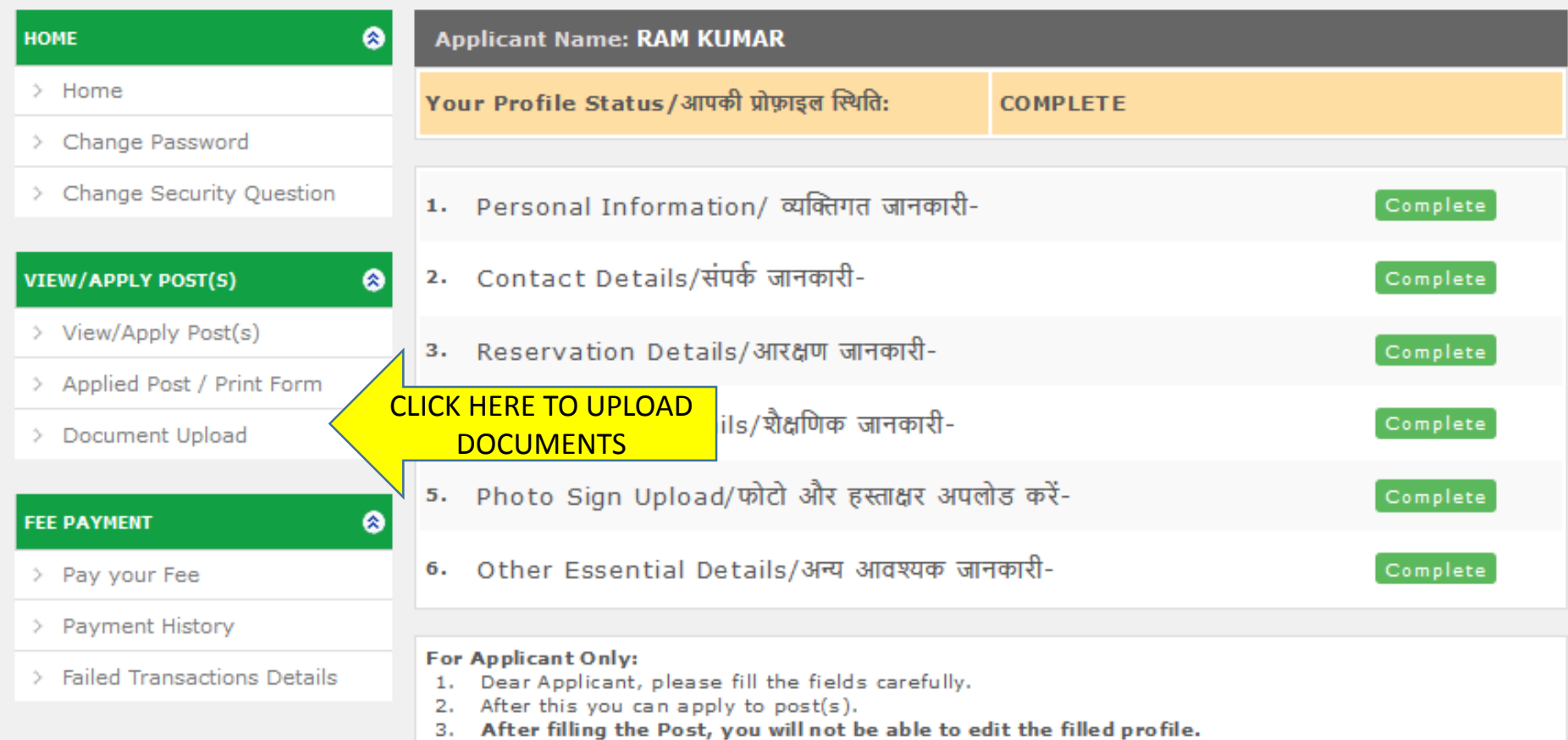

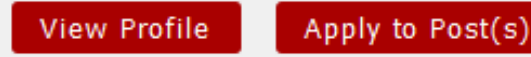

### Upload Required Documents

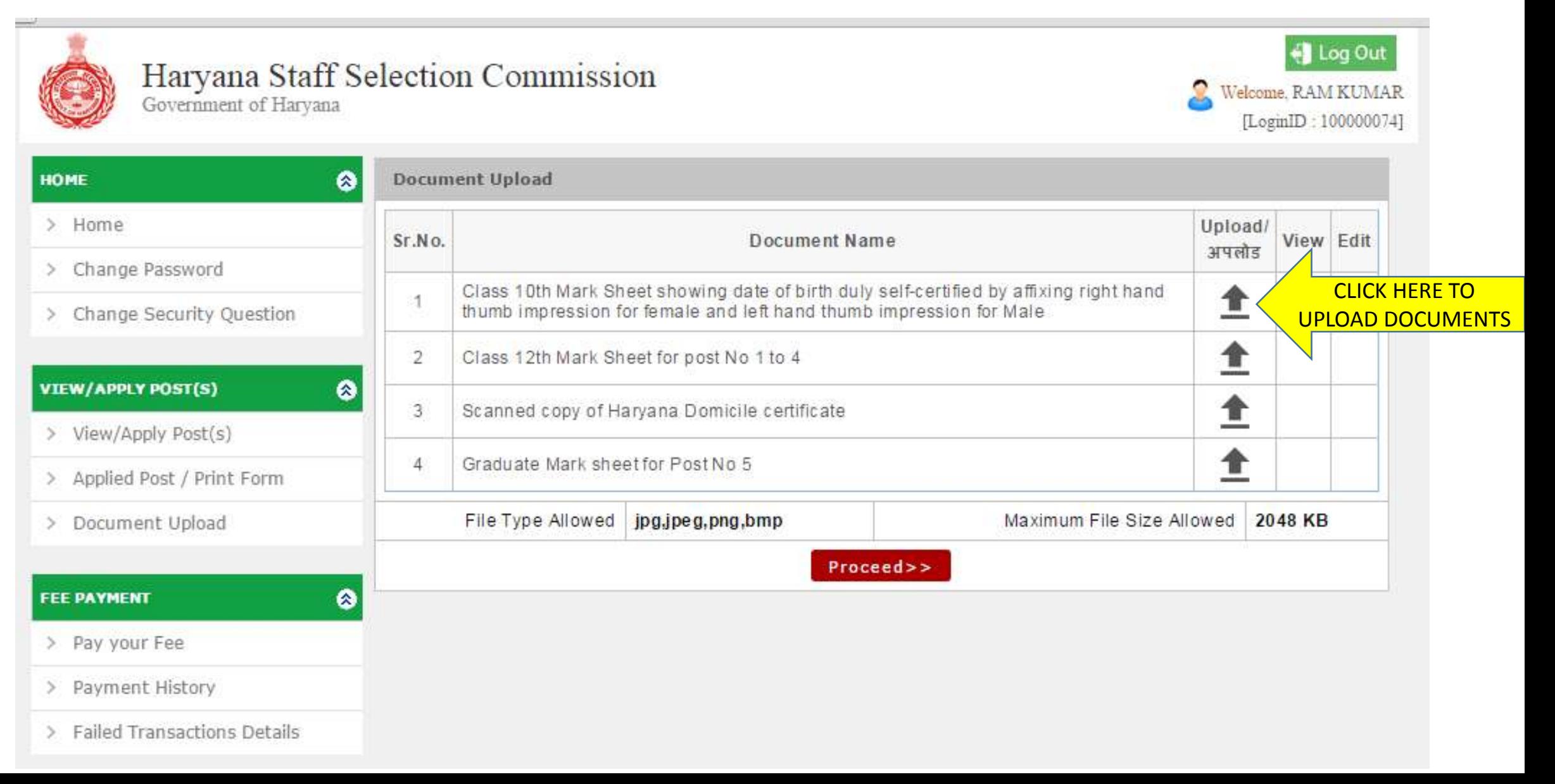

# PART I Completed

Also read Part II